# Hohai University Graduate Education and Teaching Management System Student Version (Master & Doctor)

Version: GMIS5.0

# 【Graduation and Degree Part】 User Manual

南京南软科技有限公司 2021 年 01 月

地址: 雨花客厅 3 幢 8 层 803

### I. Introduction

Graduate students must log in [Graduate Education and Teaching Management System] to go through the procedure of the application of opening report, pre-review, mid-term examinations, and blind review of doctoral dissertations. All the graduate students who apply for a degree must fill in the relevant information as required, submit the application and check progress in the system.

# 2. Training management

#### 2.1. Thesis application

Function description: Fill in the opening report and upload materials.

- 1. Enter the page of the opening report as shown in Figure 2.1.1, and fill in the corresponding information (the required items must be filled in as required, otherwise the submission cannot be saved). If the thesis is classified as confidential, please check whether it is classified as confidential, and click the button [Select File 选择文件] to upload the confidential approval form. After completing the basic information, click the button [Save 保存] to save the relevant information. Confirm that it is correct, click the button [Submit 提交], and submit the opening report information as shown in Figure 2.1.2.
- 2. After submission, wait for the approval by supervisor and the relevant dean of the college, and the final result will be returned as shown in Figure 2.1.3.

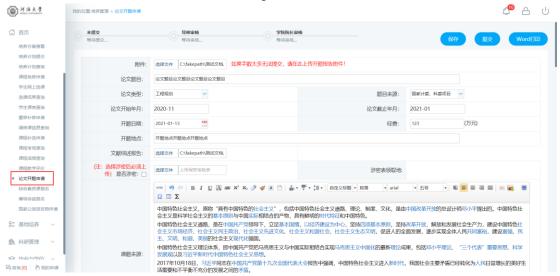

Figure 2.1.1: Fill in the opening report

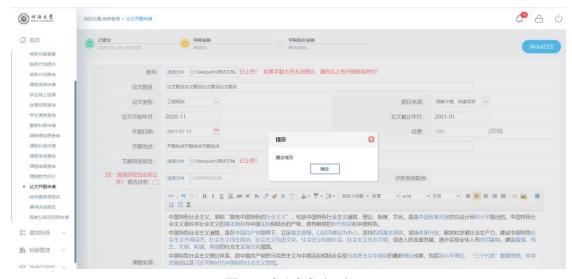

Figure 2.1.2 Submit

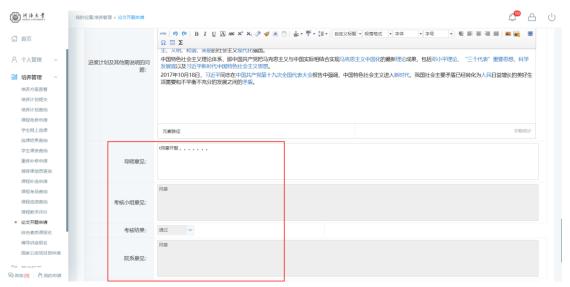

Figure 2.1.3 Results returned

# 3. Scientific research management

#### 3.1. Published paper registration

Function description: Registration academic papers published.

- 1. Enter the page of published paper registration as shown in Figure 3.1.1, click the button [Add 新增], and fill in the relevant content of the published paper (the required items must be filled in as required, otherwise the submission cannot be saved), as shown in Figure 3.1.2. Click the button [Select File 选择文件], select the attachment of the essay certification, and click the [Save 保存] button after uploading (it cannot be edited and modified once it is approved).
- 2. Wait for the approval by supervisor, college and Degree Office (For PhD). After the approval, as shown in Figure 3.1.3, the academic paper can be used as the material for the mid-term examinations later. If the process of approval of published paper is not completed, the data is invalid.

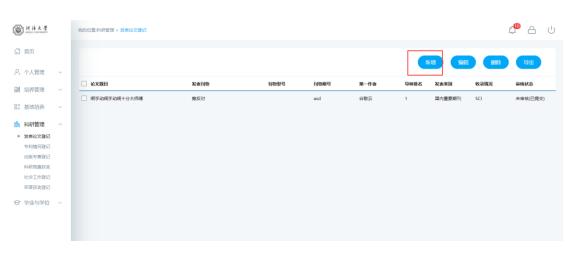

Figure 3.1.1 Published papers and achievements

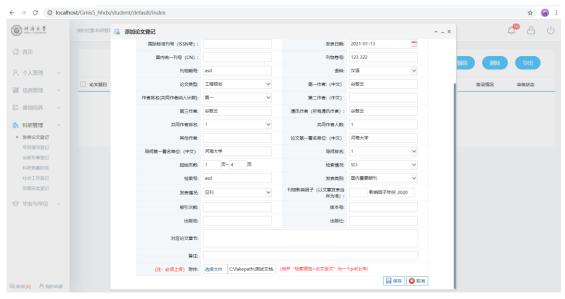

Figure 3.1.2 Registration information

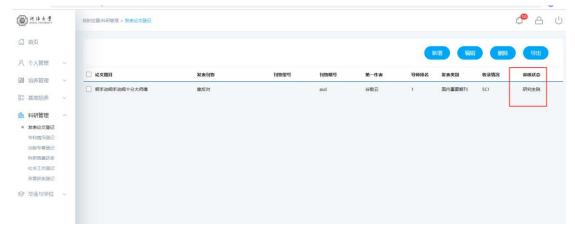

Figure 3.1.3 Results returned

# 4. Graduation and Degree

#### 4.1. Mid-term examinations

Function description: Fill in the mid-term examinations of the thesis, and register the progress

of thesis writing and the published paper.

- 1. Enter the page of mid-term examinations as shown in Figure 4.1.1, and fill in the corresponding information. Click the button [Save 保存] to save the information.
- 2. Click the button [Select 选择] of published papers, as shown in Figure 4.1.2 Check the published papers that are applicable to the applied degree, click the button [Batch selection 批量选择], and select to the mid-term examinations (Note: Approve here only: the affiliation of the first author as Hohai University; the supervisor as the first author, and the second author as the applicant).
- 3. After completion, click the button [Submit 提交] to submit the application. Wait for the approval by supervisor and the relevant dean of the college.

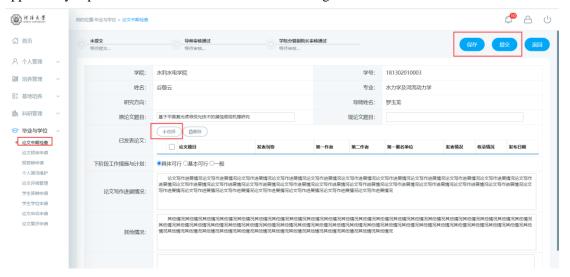

Figure 4.1.1 Mid-term examinations

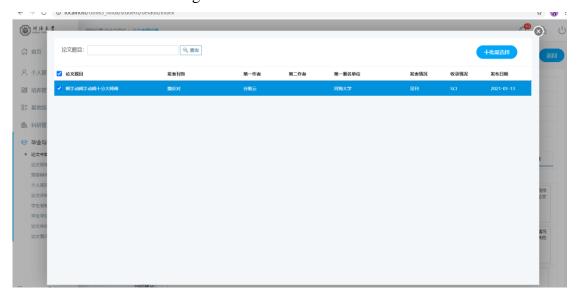

Figure 4.1.2 Published papers

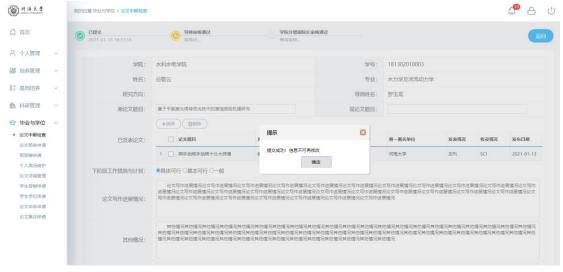

Figure 4.1.3 Submit

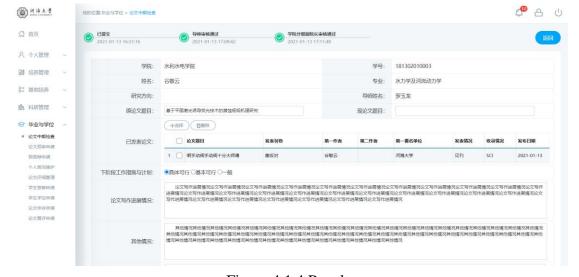

Figure 4.1.4 Results

# 4.2. Paper pre-review application

Function description: upload the thesis for pre-review and check the reviewers' opinions.

- 1. Enter the page of pre-review application as shown in Figure 4.2.1, and fill in the corresponding information. Click the button [Select File 选择文件] to select the thesis for pre-review.
- 2. After saving, click the button [Submit 提交] to submit the application. Wait for the approval of supervisor, and check the corresponding revisions as shown in Figure 4.2.2.

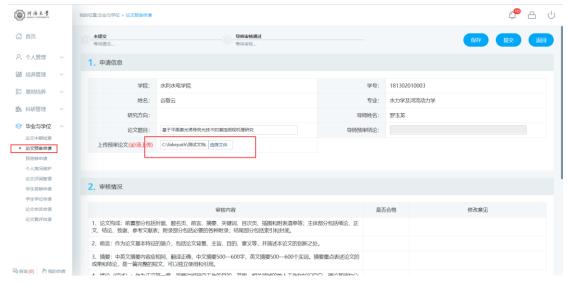

Figure 4.2.1 Pre-review application

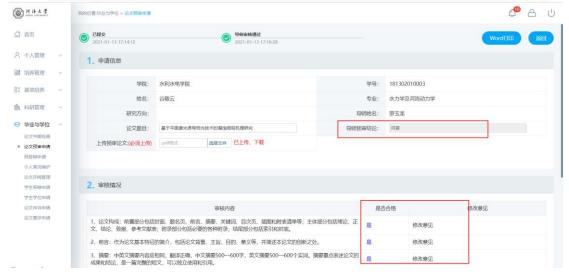

Figure 4.2.2 Opinions

# 4.3. Pre-defense application

Function description: register the participants and content of pre-defense.

- 1. Enter the page of thesis pre-defense registration as shown in Figure 4.3.1, and fill in the corresponding information. Click the button [Add 新增] and fill in the participants' information as shown in Figure 4.3.2.
- 2. After saving, click the button [Submit 提交] to submit the registration information. Wait for the approval of the relevant dean of the college as shown in Figure 4.3.3.

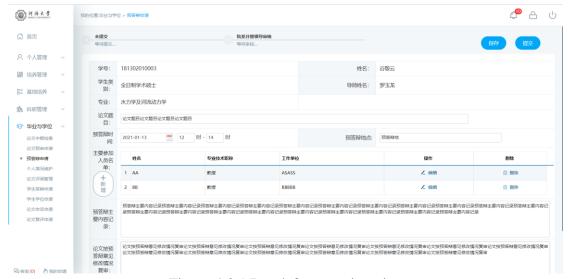

Figure 4.3.1 Pre-defense registration

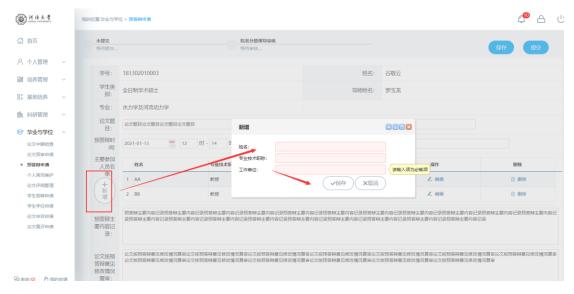

Figure 4.3.2 Add participants

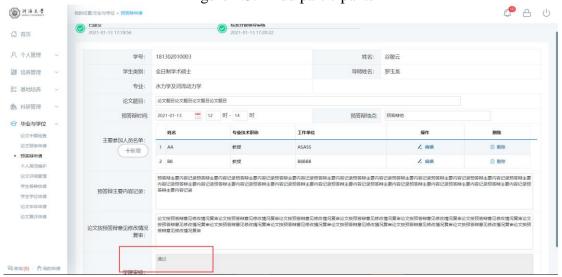

Figure 4.3.3 Results

# 4.4. Personal profile

Function description: modify personal profile information.

# Instructions:

Enter the page of personal profile as shown in Figure 4.4.1, and fill in the corresponding information. Click the button [Save 保存] to save the information.

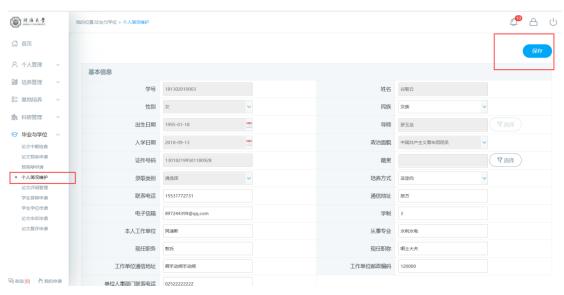

Figure 4.4.1 Personal profile modification